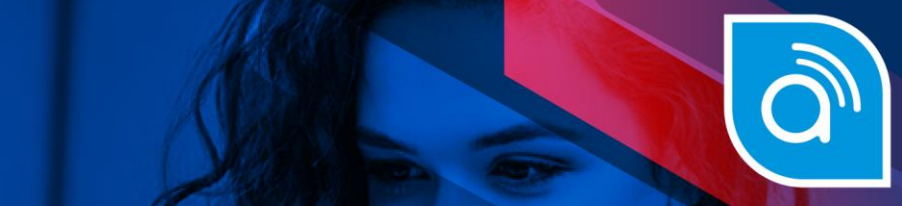

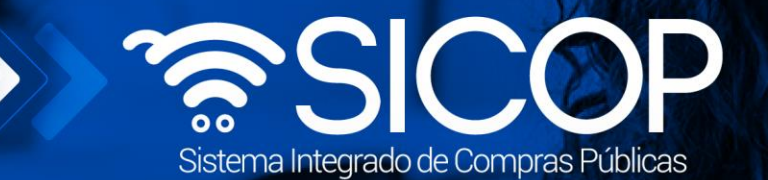

## **Manual para presentar recurso de revocatoria al acto final ante la administración**

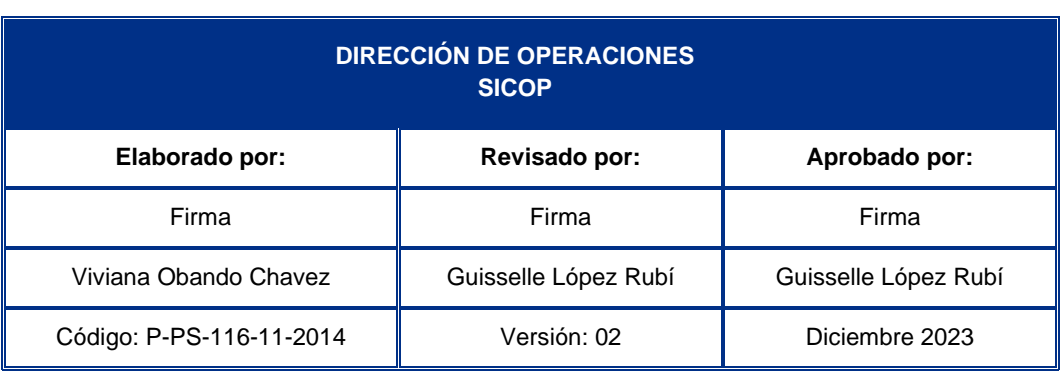

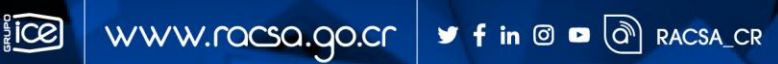

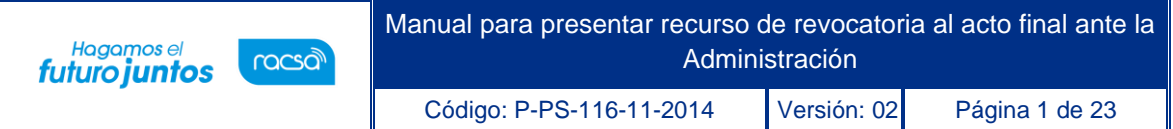

# |<br>Contenido

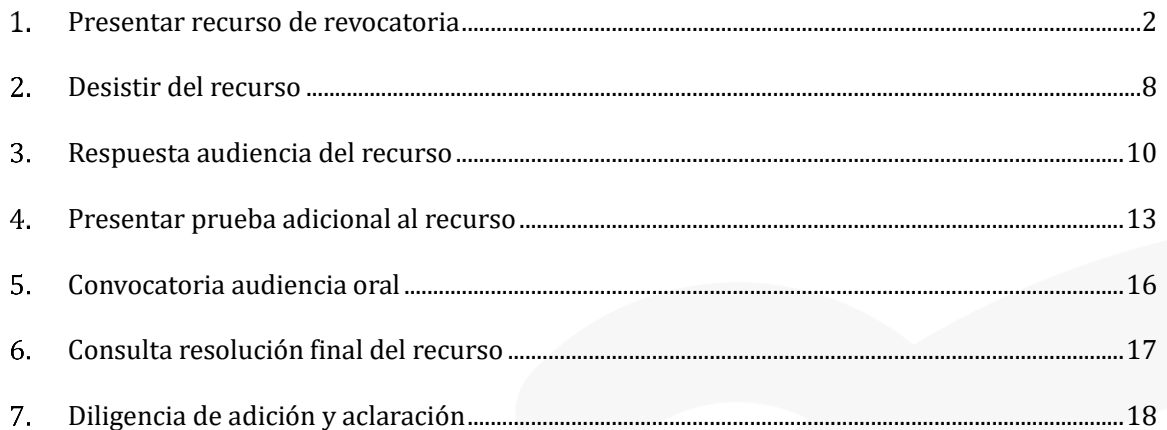

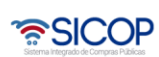

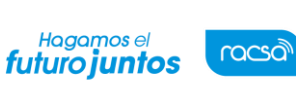

#### <span id="page-2-0"></span> $1<sub>1</sub>$ **Presentar recurso de revocatoria**

Los oferentes tienen la opción de presentar recurso de revocatoria contra el acto final que adjudique, declare infructuoso o desierto un procedimiento de compra. Serán las Instituciones,quienes considerando su normativa habilitan desde la publicación del acto final la opción y el plazo de tiempo que tienen los oferentes para la presentación del recurso. Para interponer un recurso de revocatoria, se debe seguir el siguiente procedimiento:

• Iniciar sesión en el sistema, para esto debe ingresar a la página de SICOP y realizar el inicio de sesión con la firma digital.

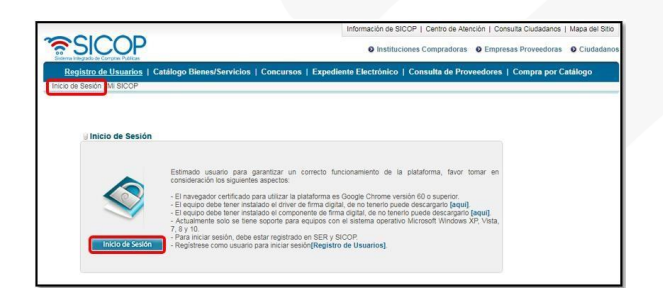

• Una vez realizado el inicio de sesión, se debe buscar el concurso de interés. Para esto oprimir sobre el menú "Concursos". En la pantalla "Consulta del listado de concursos electrónicos" utilizando los criterios de búsqueda consultar el concurso de interés.

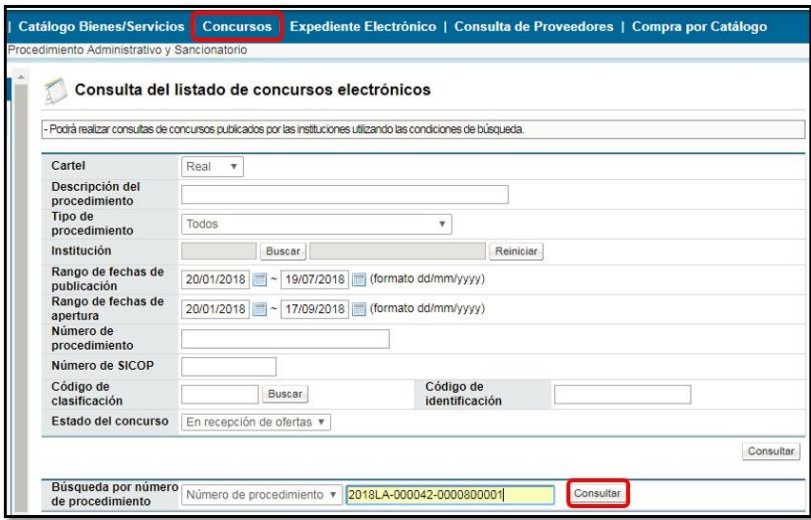

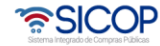

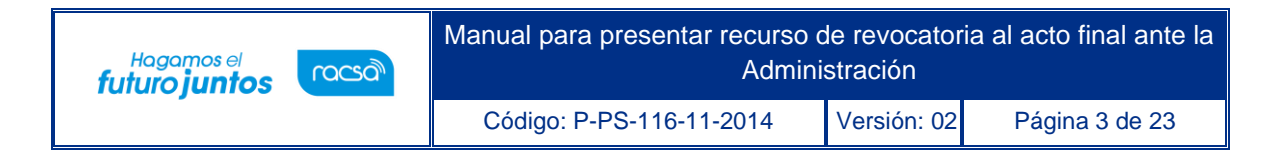

• Identificado el concurso de interés, ingresar para consultarlo oprimiendo sobre la descripción del procedimiento, el cual debe tener el estado "adjudicado".

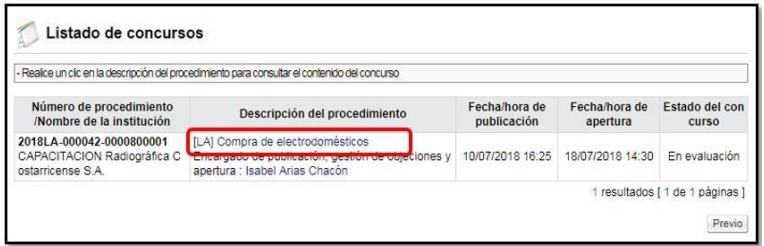

- El sistema en la pantalla "Detalles del concurso" tiene la funcionalidad de poder presentar recurso de revocatoria para una partida o para todo el concurso, según lo siguiente:
- **a. Por partida:** El usuario en la sección [12. Procesos por partida] presiona sobre el botón"Acto de adjudicación".

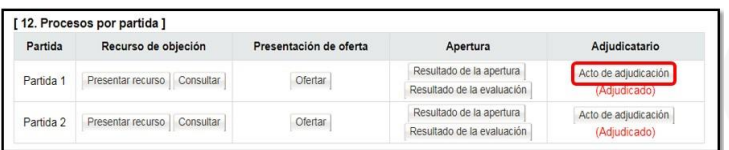

• El sistema despliega la pantalla "Acto de adjudicación", el usuario en la sección **[Recurso]** tiene la fecha y hora límite para presentar el recurso en tiempo, para continuar se pulsa el botón "Solicitud de recurso".

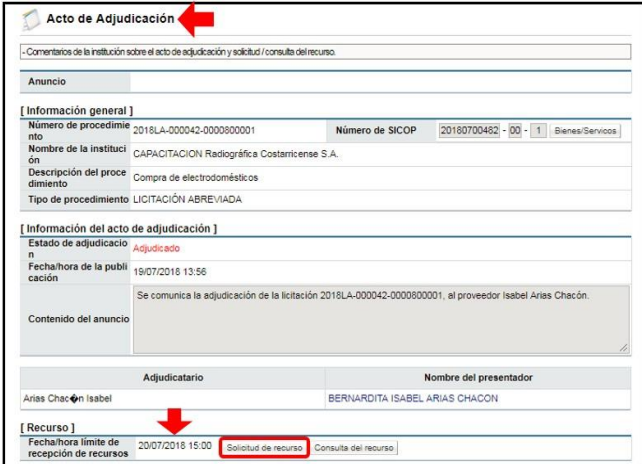

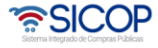

- **Nota:** La fecha/hora límite de recepción de recurso, es la fecha límite en la cual un oferente puede recurrir en tiempo. El sistema permite presentar el recurso fuera del plazo, sin embargo, el presentarlo fuera de este plazo, puede provocar que la Institución lo rechace de plano por extemporáneo, sin analizar el fondo.
- Se muestra la pantalla "Selección tipo de recurso", esta será explicada más adelante.

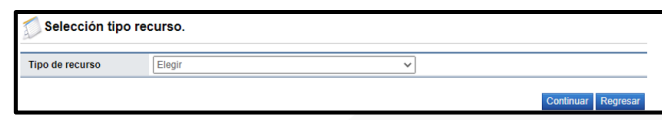

**b. Todo el concurso:** El usuario en la sección [13. Recurso para todas las partidas] presiona sobre el botón "Presentar recurso".

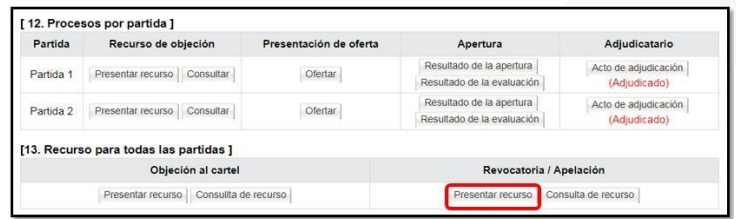

- **Nota importante:** El recurso debe presentarse de acuerdo con la necesidad, por ejemplo, si el acto final tiene 10 partidas y solo se recurrirá una, este debe presentarse únicamente por la partida de interés, no para todo el concurso.
- Las dos formas de presentar el recurso llevan el mismo procedimiento, por lo tanto, en este instructivo vamos a presentarlo por partida:
- Se muestra la pantalla "Selección tipo de recurso", donde se debe pulsar en el campo "Tipo de recurso" para elegir si corresponde a un recurso de apelación el cual se interpone ante la Contraloría General de la República (proceso para presentar este recurso se explica en el manual de usuario "Recursos de Objeción/Apelación ante la CGR Aprobación del Recurso -Presentación de Pruebas Respuesta a las Solicitudes de Autos y Presentación de Adición/Aclaración, P-PS-189-08-2022) y recurso revocatoria que se interpone ante la Administración licitante. Para este caso se debe seleccionar la opción

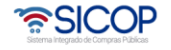

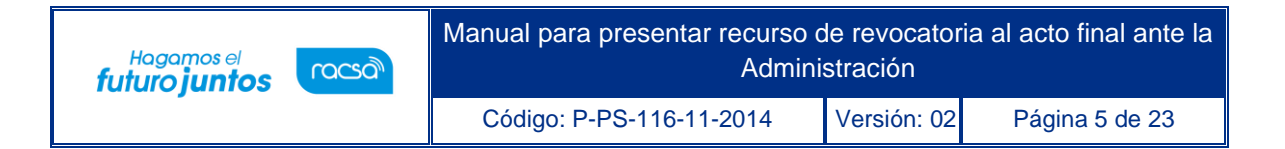

"Recurso de revocatoria-Administración" y pulsar el botón "Continuar".

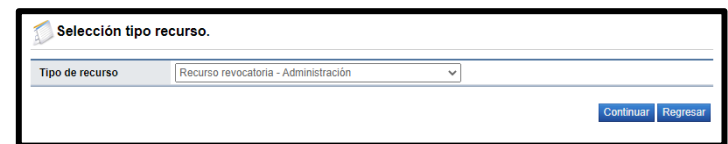

• El sistema despliega la pantalla "Presentación de recurso", la cual se divide en 4 secciones, la sección **[1. Información del concurso]** muestra la información general del concurso.

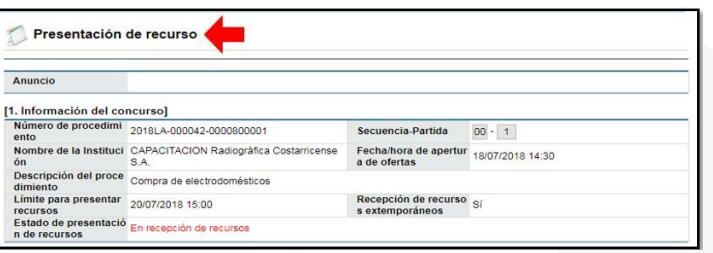

• El usuario en la sección **[2. Información del recurso]** Selecciona en el campo "Presentar ante" la opción *Revocatoria- Administración,* completa el título del recurso yel contenido de este. En este campo "Contenido del recurso" se debe ingresar toda lainformación del recurso a interponer.

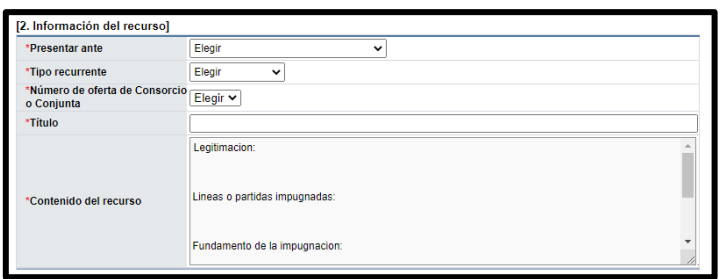

- **Nota:** El sistema en el campo "Contenido del recurso" propone una plantilla que no es obligación seguirla, por lo que se puede borrar y utilizar el formato que se considere mejor, considerando que al menos debe tener la información aquí propuesta.
- Continuando con la representación del recurso de revocatoria, y solo en caso de

ser necesario, el sistema permite adjuntar documento al recurso. Lo anterior lo puede realizar en la sección [3. Archivo Adjunto]. Los documentos adjuntos deben complementar el recurso a interponer, o deben de tener un carácter probatorio. Oprimiendo los botones "Seleccionar archivo" se busca el archivo que se desea.

Hagamos el<br>**futuro juntos** 

racsa

• En caso de necesitar incluir más archivos se presiona "Agregar". (Cuando se añade solo uno o bien ya es el último documento adjuntar no es necesario presionar agregar).

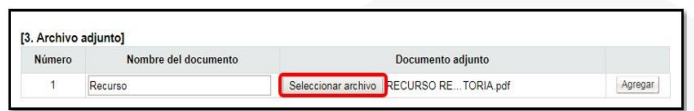

• El sistema permite en la sección **[4. Tramitar Firma de Acto]** que el elaborador del recurso, cuando no tenga la representación legal para enviarlo, pueda enviar el recursoa firma del Representante Legal antes de interponer el mismo. Esta aprobación se realizaría con la misma lógica de si se estuviera aprobando una oferta.

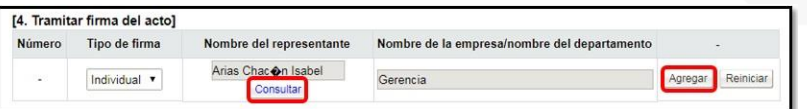

- El sistema al final de la pantalla habilita diferentes botones, que a su vez tienen diferentes funcionalidades:
- ➢ **Solicitar firma del acto:** Funcionalidad que se utiliza para remitir el recurso al representante legal para que sea firmado y poderlo enviar a la Institución.
- ➢ **Guardar:** Funcionalidad que se utiliza para guardar temporalmente la información ingresada hasta el momento.
- ➢ **Enviar:** Funcionalidad que se utiliza para presentar el recurso ante la institución. En caso de que requiera firma del Representante Legal, se debe enviar hasta que se realice dicho proceso de firma.

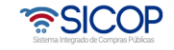

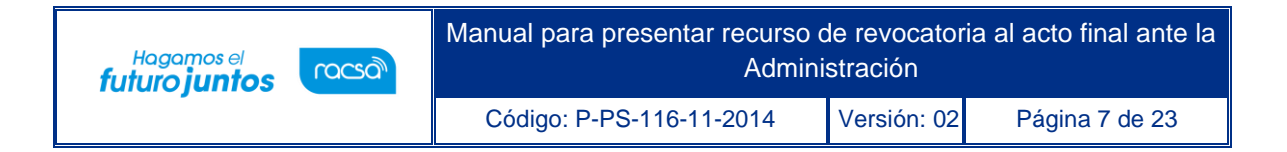

➢ **Previo:** Funcionalidad que se utiliza para regresar a la pantalla anterior.

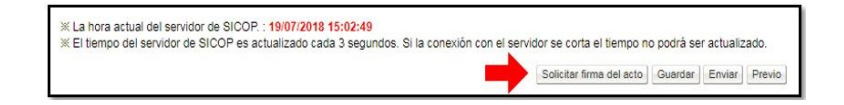

- **Nota:** Es conveniente que, en el proceso de confección del recurso, tenga el cuidadode ir guardando el formulario, esto para no perder lo actuado. Una vez que se guarde, el sistema habilita las opciones ya sea para modificar la información guardada hasta el momento o para enviarlo a la institución.
- El usuario para enviar el recurso a la institución presiona el botón "Enviar". El sistema,consulta si desea enviarlo y al aceptar el mensaje se continúa con el proceso de firma digital.

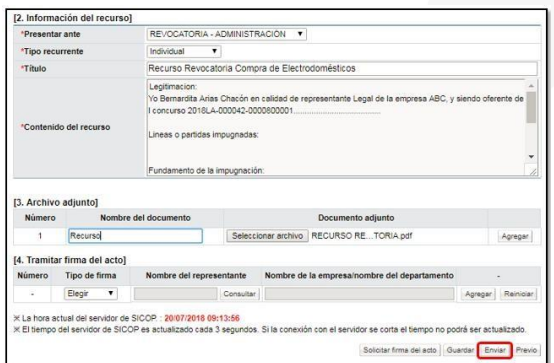

• Una vez que se realice la firma y se confirme el mensaje, el sistema envía el recurso a lainstitución y el mismo queda en estado "Presentado" si fue presentado en tiempo, o casocontrario "Extemporáneo", si el mismo fue enviado después de la fecha y hora límite indicada en el comunicado del acto final.

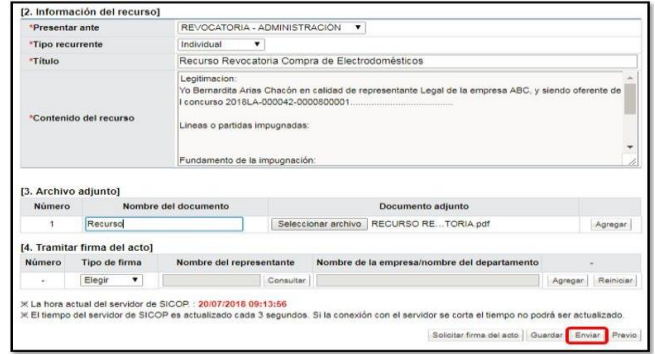

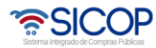

• Con este paso el recurso de revocatoria queda presentado ante la Institución, quedando en espera de la respuesta por parte de esta, según los plazos que se tengan establecidos.

#### <span id="page-8-0"></span>**Desistir del recurso**

Como parte de la atención y resolución de recurso de revocatoria, el procedimiento establece que, en cualquier momento, antes de la adopción de la resolución final, el recurrente podrá desistir de su recurso. A continuación,explicamos cómo desistir del recurso.

• El usuario que presentó el recurso ingresa al menú en el apartado "Otros" en la sección"Recurso", se despliega la pantalla "Listado de solicitud de recurso" donde se muestranlos recursos presentados, por lo tanto, se presiona el botón "Enviado".

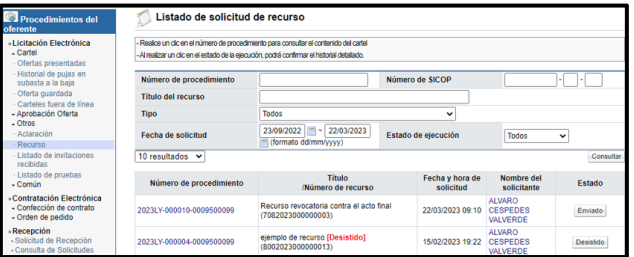

• El sistema despliega la pantalla "Consulta detallada del recurso".

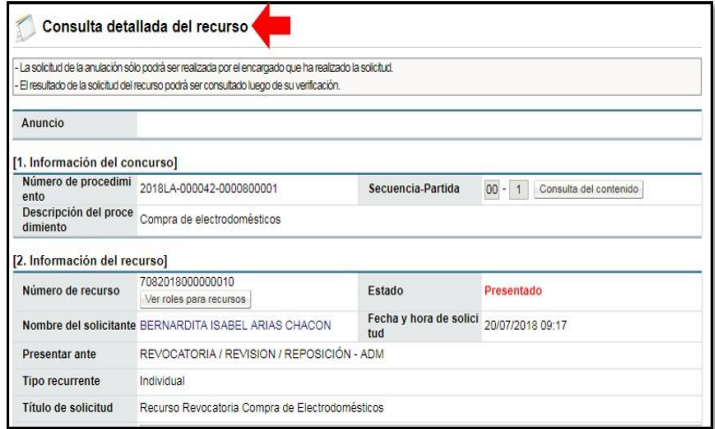

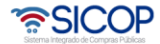

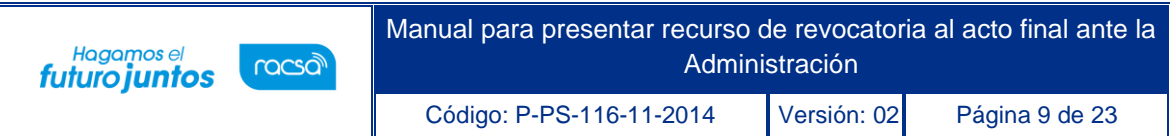

• El usuario para desistir el recurso, al final de la pantalla presiona el botón "Desistir elrecurso".

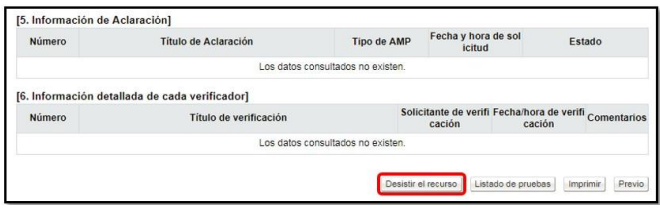

• El sistema despliega la pantalla "Desistimiento del recurso" donde el usuario en el campo "Justificación del desistimiento" detalla las razones por las cuales está retirandoel recurso.

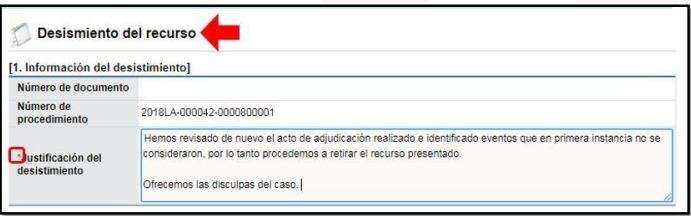

• En las secciones [2. Archivo Adjunto] y [3. Tramitar Firma de Acto] el usuario puede adjuntar algún archivo o gestionar la firma del representante legal de la empresa, todolo anterior con la funcionalidad ya explicada. El usuario también puede guardar lo actuado presionando el botón "Guardar".

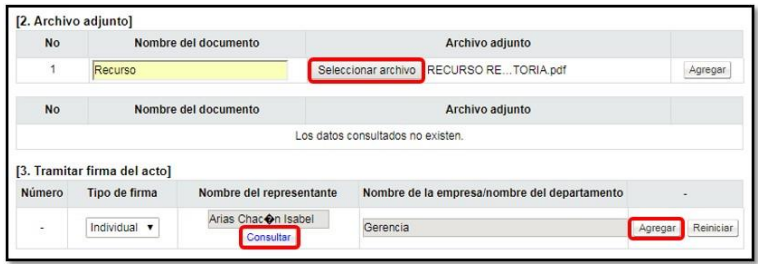

• Para continuar se pulsa el botón "Enviar". El sistema consulta si desea retirarlo y al aceptar el mensaje procede con el proceso de firma digital y la remisión a la Institución.

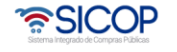

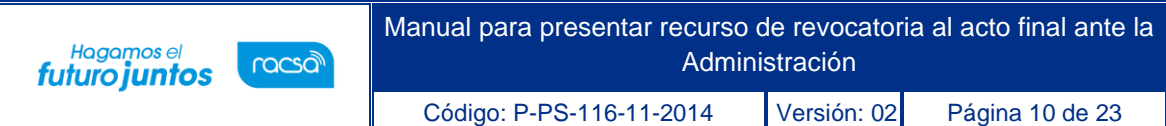

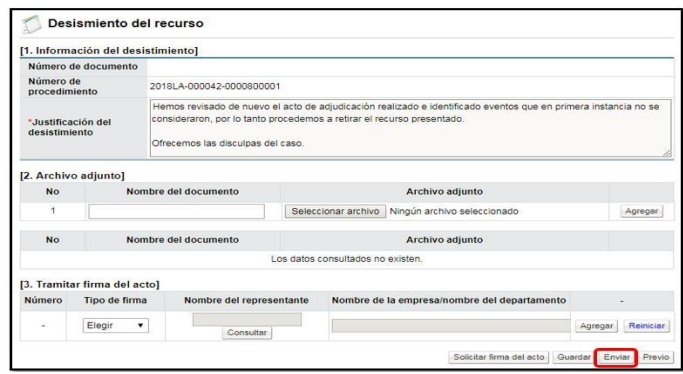

• El sistema procede a retirar el recurso y al consultar la pantalla "Listado de solicitud derecurso" queda en estado "Desistido", lo que significa que el recurso ha sido retirado.

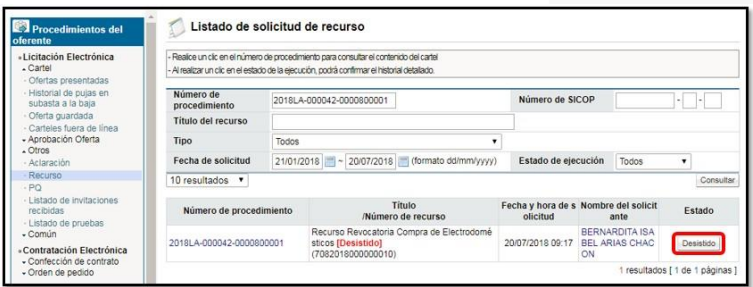

• Con este paso se finaliza el proceso de desistir o retirar un recurso presentado ante lainstitución.

#### <span id="page-10-0"></span>**Respuesta audiencia del recurso**

Como parte de la atención y resolución de recurso de revocatoria, el procedimiento establece que la Institución debe brindarle audiencia al adjudicatario o al recurrente según corresponda en cada normativa aplicable. A continuación, explicamos cómo responder una audiencia en casode que la Institución la solicite.

• El usuario para responder la audiencia ingresa desde el menú en la categoría

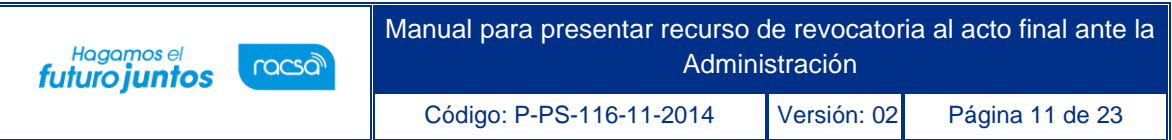

"Común" submenú "Recepción de solicitud de información" y se despliega la pantalla "Listado derecepciones de información solicitada" busca la solicitud del procedimiento de interés y presiona el botón "Sin resolver" del registro.

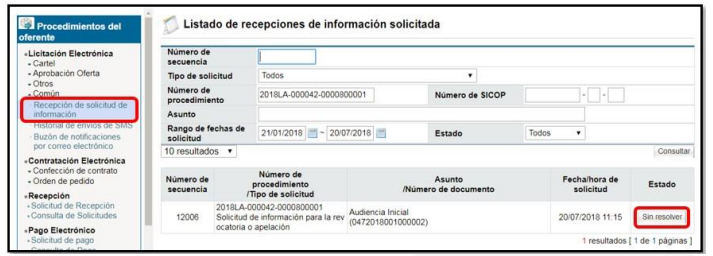

• El sistema de despliega la pantalla "Consulta de la solicitud de información" donde se puede visualizar en la sección [1. Solicitud de información] según el campo "Contenidode la solicitud" lo solicitado por la Institución.

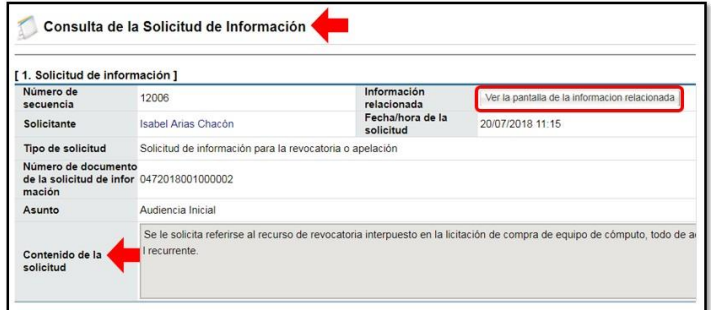

**Nota:** Presionando el botón "Ver la pantalla de la información relacionada" se tiene acceso alrecurso presentado por el recurrente.

• El usuario en la sección [2. Archivo adjunto de la solicitud] y [3. Encargado relacionado], puede consultar algún archivo adjunto y la fecha límite para responder la audiencia dada por la institución.

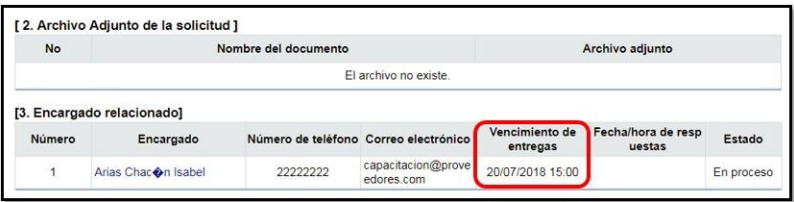

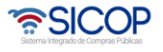

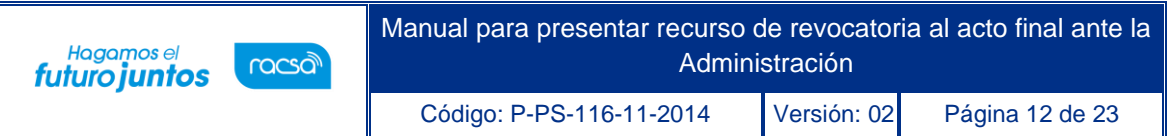

• El usuario en la sección [4. Ingreso del contenido de la respuesta] completa los campos "Asunto" y "Contenido de la respuesta". En el campo "Contenido de la respuesta" debenreferirse a lo solicitado por la Institución, detallando de forma completa cada punto recurrido, esta respuesta es parte de los insumos para que la Institución resuelva el recurso.

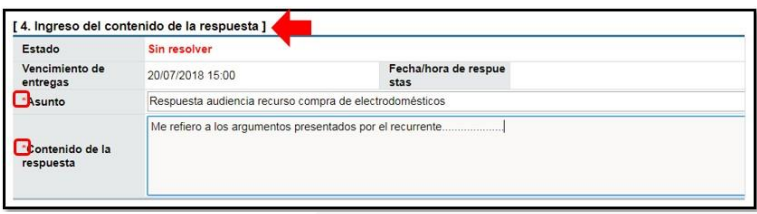

• En las secciones [3. Archivo Adjunto] y [4. Tramitar Firma de Acto] el usuario puede adjuntar algún archivo con carácter probatorio o gestionar la firma del representante legal de la empresa, todo lo anterior con la funcionalidad ya explicada.

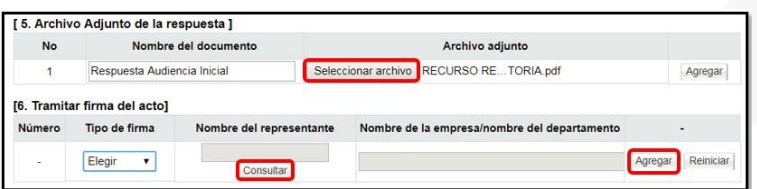

• El usuario para enviar la respuesta de la audiencia a la institución, al final de la pantalla, presiona el botón "Enviar". El sistema, consulta si desea enviarlo y al aceptar el mensajese continúa con el proceso de firma digital.

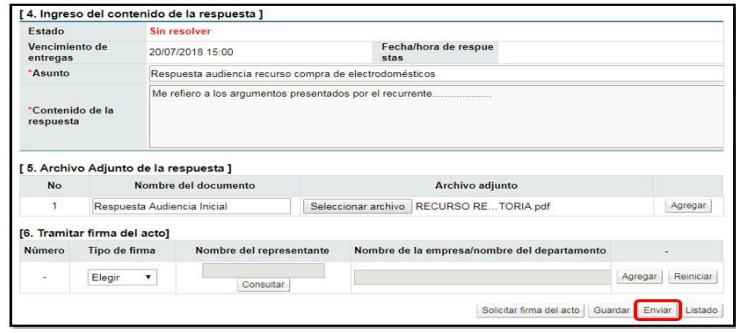

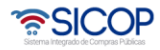

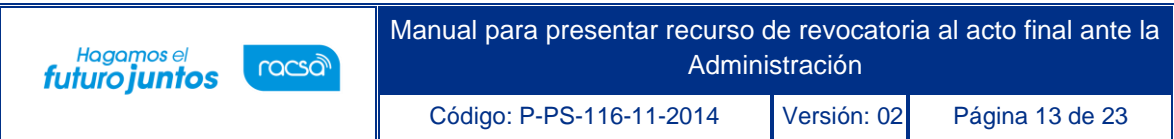

**Nota:** Es conveniente que, en el proceso de confección de la respuesta a la audiencia, tenga el cuidado de ir guardando el formulario, esto para no perder lo actuado.

• Una vez que se realice la firma, el sistema envía la respuesta a la institución y el mismoqueda en estado "Resuelto".

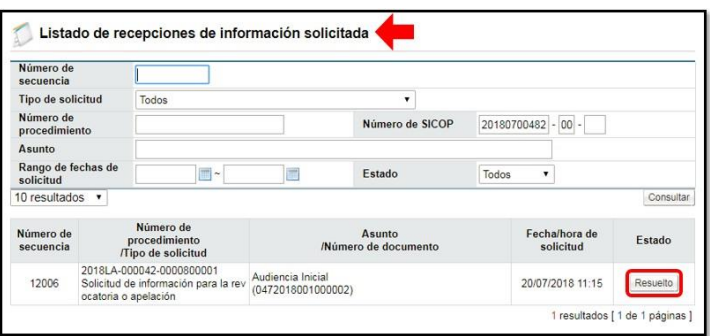

**Nota:** La institución y de acuerdo con su normativa puede en diferentes etapas del proceso de atención del recurso, solicitar una o varias audiencias; el oferente para responderlas debe seguir este procedimiento.

• Con este paso se finaliza la explicación del proceso de respuesta de la audiencia enviada por laInstitución.

### <span id="page-13-0"></span>**Presentar prueba adicional al recurso**

- Como parte de la atención y resolución de recurso de revocatoria, el procedimiento establece que el recurrente puede aportar aquella prueba que no se pudo presentar con el recurso, y que así haya sido contemplada en el escrito del recurso presentado, todo según el plazo que establezca la normativa que le aplica a cada Institución.
- A continuación, explicamos cómo aportar esta prueba en caso de que aplique. El usuario que presentó el recurso ingresa al menú en la categoría "Otros" en el submenú "Recurso", y en la pantalla "Listado de solicitud de recurso" presiona el botón"En proceso" del recurso al cual se va a aportar prueba adicional.

• SICOP

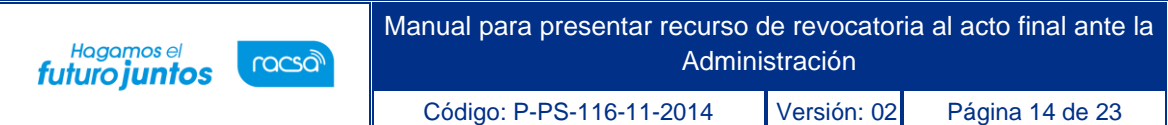

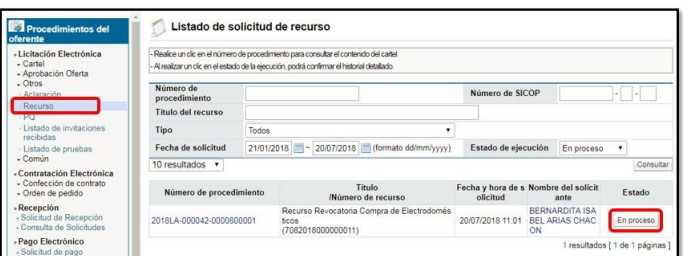

• El sistema despliega la pantalla "Consulta detallada del recurso".

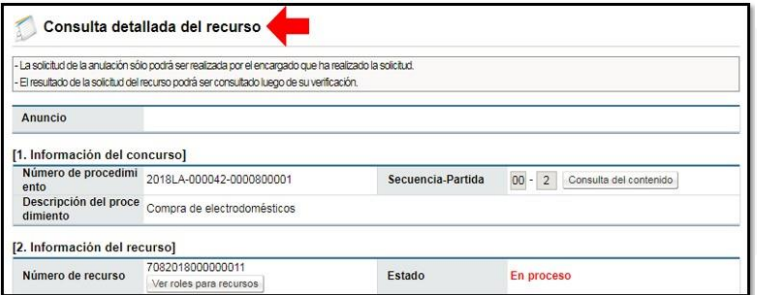

• El usuario para adjuntar y enviar la prueba, la final de la pantalla presiona el botón "Listado de pruebas".

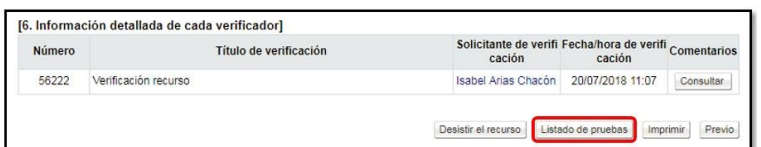

• El sistema despliega la pantalla "Listado de pruebas enviada" el usuario presiona el botón "Nuevo Registro".

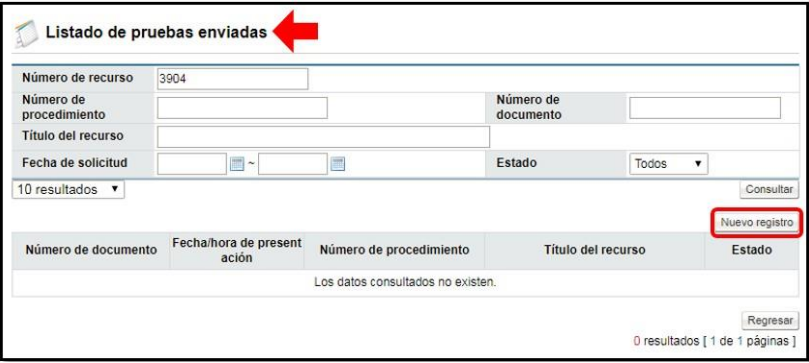

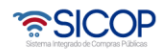

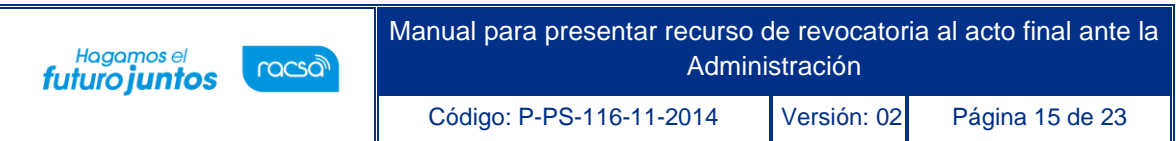

• El sistema despliega la pantalla "Presentación de la prueba" el usuario completa el campo "Contenido" explicando o justificando la presentación de la prueba y el aporte que brinda al recurso.

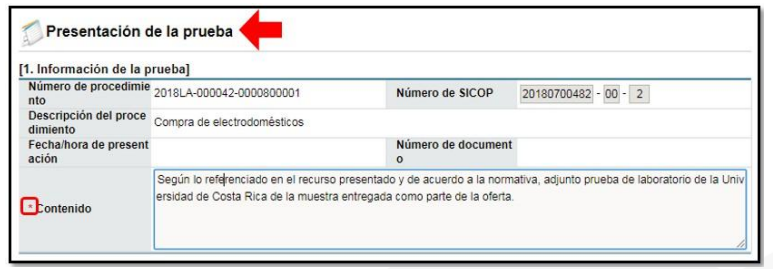

• En las secciones [2. Archivo Adjunto] y [3. Tramitar Firma de Acto] el usuario puede adjuntar algún archivo con carácter probatorio o gestionar la firma del representante legal de la empresa, todo lo anterior con la funcionalidad ya explicada.

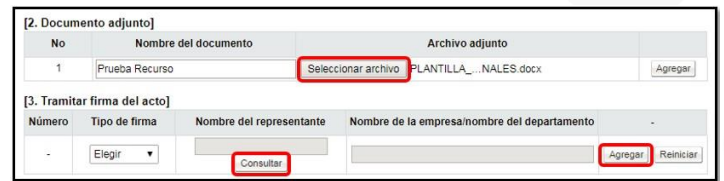

• Presione para enviar la prueba a la institución el botón "Enviar". El sistema, consulta sidesea enviarlo y al aceptar el mensaje se continúa con el proceso de firma digital.

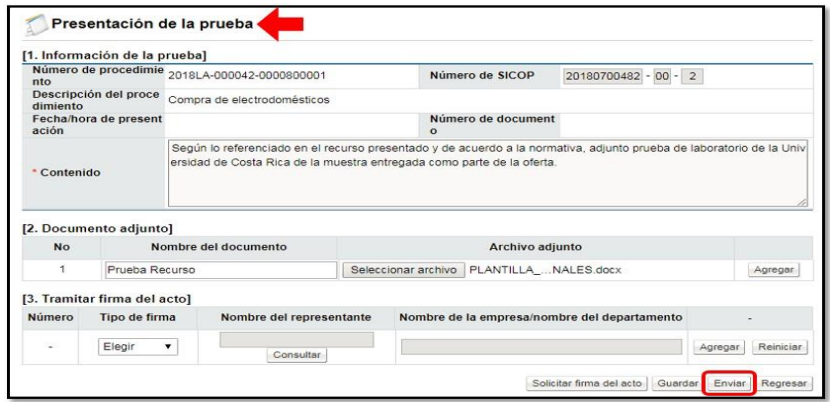

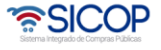

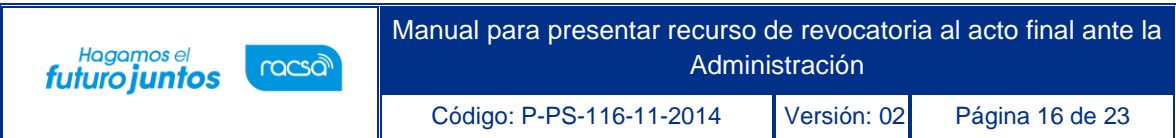

- **Nota:** Es conveniente que, en el proceso de confección del documento, tenga el cuidado de irguardando el formulario, esto para no perder lo actuado.
- Una vez que se realice la firma, el sistema envía la prueba a la institución y la misma queda en estado "Enviada".

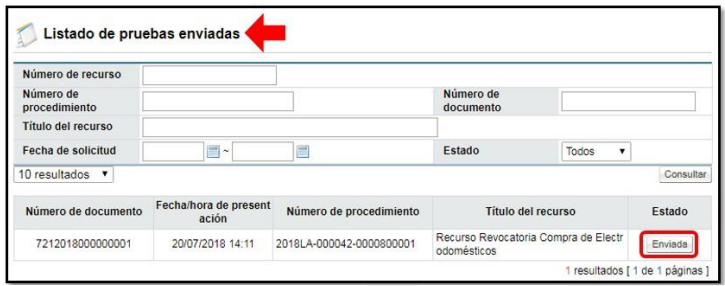

- **Nota:** En caso de ser necesario puede aplicar este mismo procedimiento para enviar más prueba.
- Con este paso se finaliza el proceso de envío de prueba adicional referenciada en el recurso presentado.

### <span id="page-16-0"></span>**Convocatoria audiencia oral**

Como parte de la atención y resolución de recurso de revocatoria, el procedimiento establece que la Administración facultativamente concederá a las partes una audiencia final para que se formulen conclusiones, pudiendo ser esta oral. A continuación, explicamos cómo proceder en una audiencia oral en caso de ser convocados.

• El usuario recibe vía correo electrónico convocatoria de audiencia oral de parte de la Institución dueña del concurso recurrido. Es importante leer y comprender claramentela convocatoria, pues ahí se establece información importante, entre otra como:

• SICOP

- $\checkmark$  Fecha y hora de la audiencia
- $\checkmark$  Lugar de la audiencia
- $\checkmark$  El procedimiento por seguir y cumplir

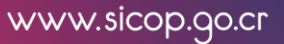

• Asiste al lugar de la audiencia, es importante hacerse acompañar del personal competente en la materia a tratar, ya sea esta legal o técnica. La institución levantará un acta la cual la firman los presentes y se incorpora al expediente electrónico del concurso. Esta audiencia será utilizada como un insumo más para la resolución final delrecurso.

#### <span id="page-17-0"></span>**Consulta resolución final del recurso**

Hagamos el<br>**futuro juntos** 

Como parte de la atención y resolución de recurso de revocatoria, le corresponde a la Institución realizar y comunicar la resolución final del recurso. El recurrente puede consultar la resolución final, para ello debe seguir el siguiente procedimiento:

• El usuario que presentó el recurso ingresa al menú en el apartado "Otros" en la sección "Recurso", se despliega la pantalla "Listado de solicitud de recurso" presiona el botón "Resuelto" en el recurso de interés.

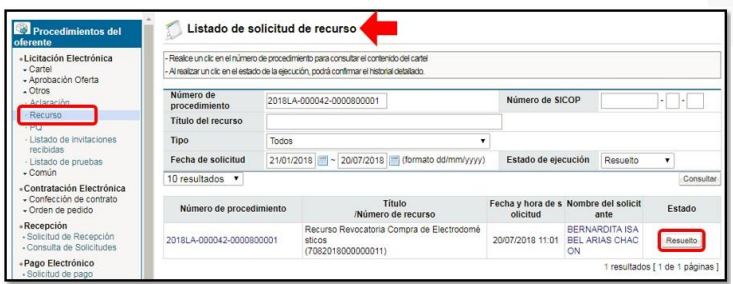

• El sistema despliega la pantalla "Consulta detallada del recurso" donde se encuentra toda la información del recurso. El usuario en la sección [4. Información de la resoluciónfinal] valida en el campo "Tipo de resultado final" si el recurso es declarado con o sin lugar y en el campo "Comentarios de la verificación" se encuentra el cuerpo de la resolución final.

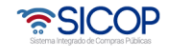

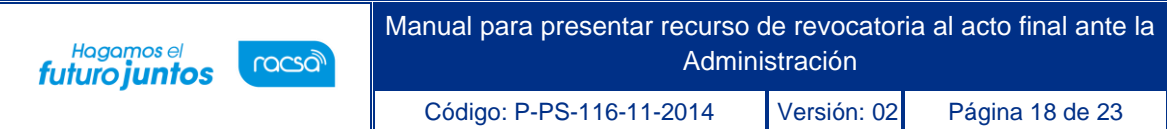

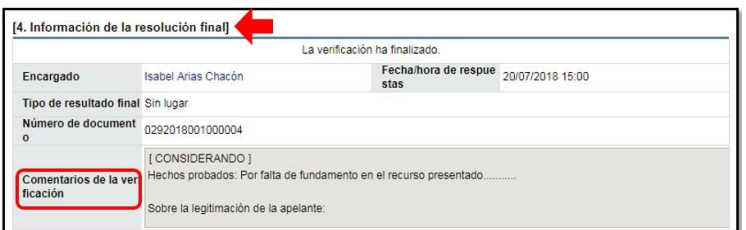

- **Nota:** Esta resolución también puede ser consultada desde el expediente electrónico en la consulta de "Recursos de revocatoria".
- Con la consulta en esta pantalla se finaliza el proceso de consulta de la resolución final del recurso de revocatoria presentado.

#### <span id="page-18-0"></span>**Diligencia de adición y aclaración**

Como parte de la resolución de los recursos de revocatoria, la norma aplicable establece que laspartes podrán solicitar las aclaraciones o adiciones que consideren pertinentes sobre lo resuelto por la Administración, todo según la normativa que le aplica a cada Institución. A continuación, explicamos cómo presentar estas aclaraciones o adiciones:

• El usuario que presentó el recurso ingresa al menú en el apartado "Otros" en la sección "Recurso", se despliega la pantalla "Listado de solicitud de recurso" presiona el botón "Resuelto" del recurso al que se le va a solicitar aclaración o adición.

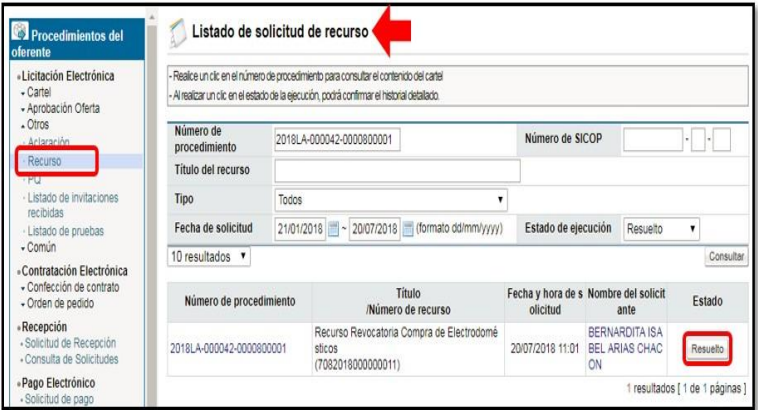

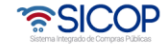

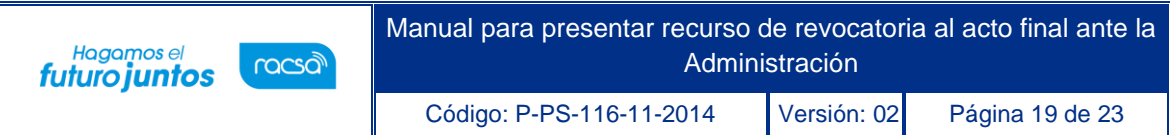

• El sistema despliega la pantalla "Consulta detallada del recurso" el usuario busca en la sección [Información de diligencia de adición y aclaración] presiona el botón "Solicitudde aclaración/Adición.

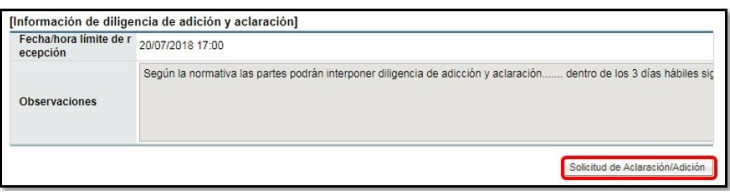

• El sistema despliega la pantalla de "Solicitud de Aclaración/Adición".

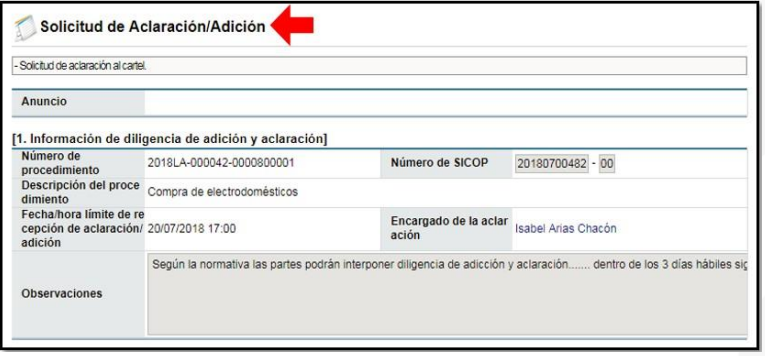

• El usuario en sección [2. Solicitud de diligencia de adición y aclaración] completa los campos "Título" y "Contenido" del formulario. En el campo "Contenido" es donde se detalla el asunto a aclarar o adicionar.

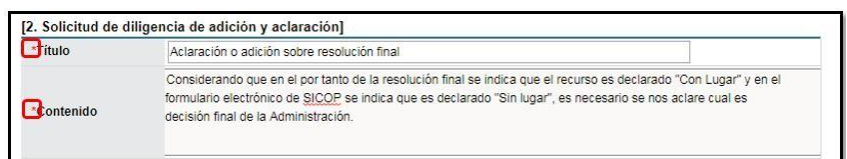

• El usuario en las secciones [3. Archivo Adjunto] y [4. Tramitar Firma de Acto] puede adjuntar algún archivo o gestionar la firma del representante legal de la empresa, todolo anterior con la funcionalidad ya explicada. El usuario para guardar lo actuado presiona el botón "Guardar".

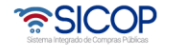

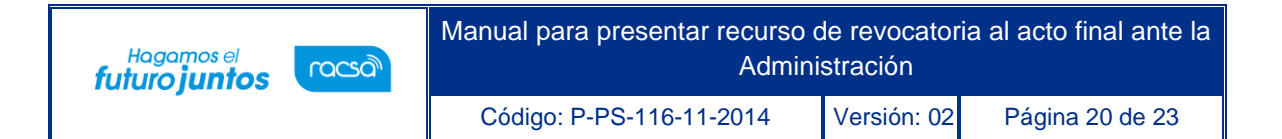

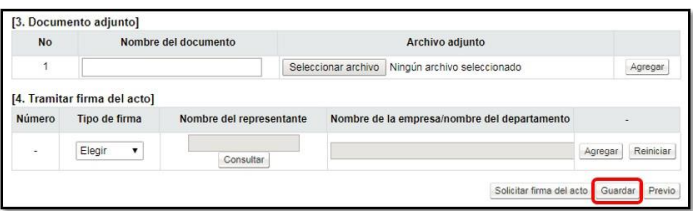

• El sistema habilita otros botones, el usuario para enviar la solicitud de aclaración o adición a la institución presiona el botón "Enviar". El sistema, consulta si desea enviarlo y al aceptar el mensaje procede con la remisión a la Institución, quedando la gestión enestado "Sin tramitar".

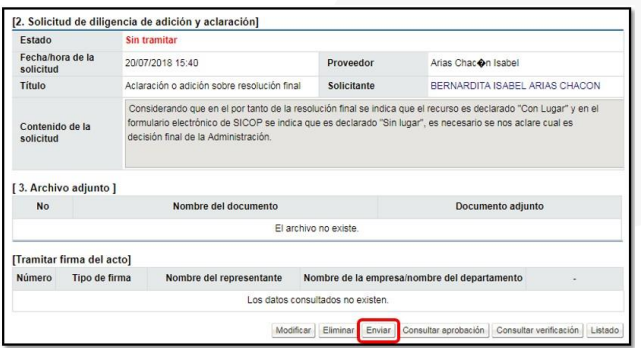

- **Nota:** El usuario antes de enviar la solicitud puede modificarla o eliminarla, así como también una vez enviada presionando el botón "Solicitud de anulación" puede retirar la solicitud de aclaración o adición siempre y cuando la institución no le haya dado respuesta.
- Para consultar la respuesta de la Institución el usuario ingresa el menú en apartado "Otros" en la sección "Aclaración", se le despliega la pantalla "Lista de solicitudes de Aclaración" y presiona el botón "Respondido" de la aclaración de interés.

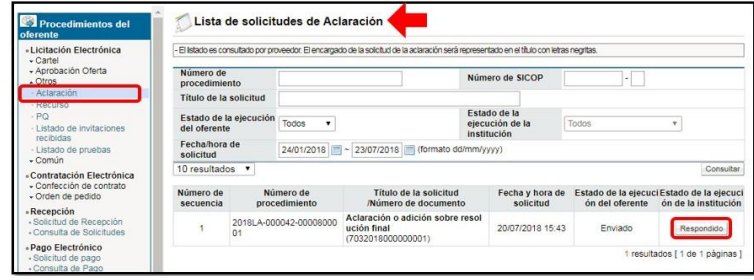

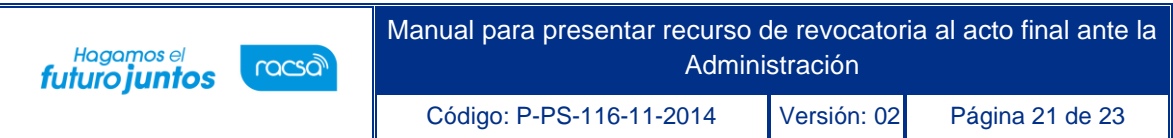

• El sistema despliega la pantalla "Detalles de la solicitud de aclaración y diligencia de adición" donde en la sección [5. Respuesta a la solicitud de aclaración/adición] consultala respuesta dada por la Institución.

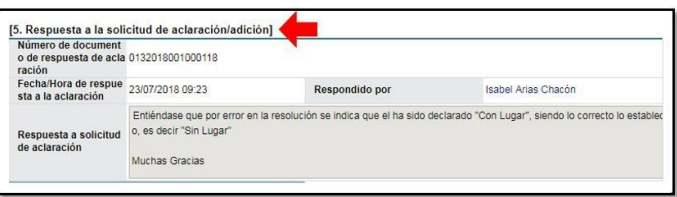

• Con este paso se finaliza el proceso de consulta de la resolución final del recurso de revocatoriapresentado.

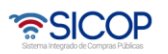

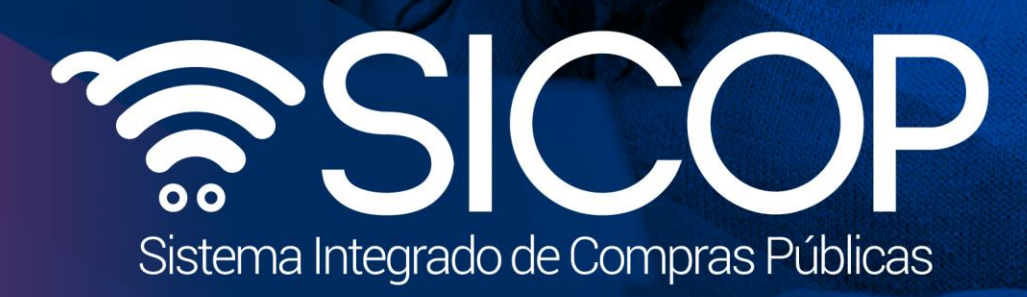

Manual para presentar recurso de revocatoria al acto final ante la

Código: P-PS-116-11-2014 Versión: 02 Página 22 de 23 de 24 de 24 de 24 de 24 de 24 de 24 de 24 de 24 de 23 de

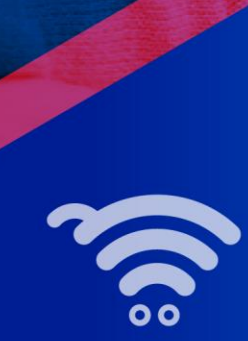

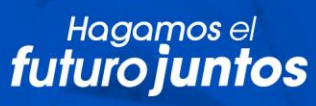

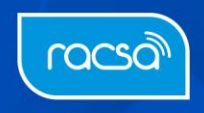